# LIFETEC®

# **TABLETTE<br>GRAPHIQUE USB PC AVEC SOURIS ET STYLET SANS FIL**

# MODE D'EMPLOI

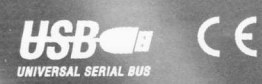

LT 41217

## Tablette graphique

Copyright @ 2004 Tous droits réservés. Le présent manuel est protégé par le droit d'auteur, Le Copyright est la propriété de la société Medion®. Marques déposées : MS-DOS<sup>®</sup> et Windows<sup>®</sup> sont des marques déposées de l'entreprise Microsoft<sup>®</sup>. Pentium<sup>®</sup> est une marque déposée de l'entreprise Intel®.

Les autres marques déposées sont la propriété de leurs propriétaires correspondants.

Sous réserve de modifications techniques.

### Contenu:

ij.

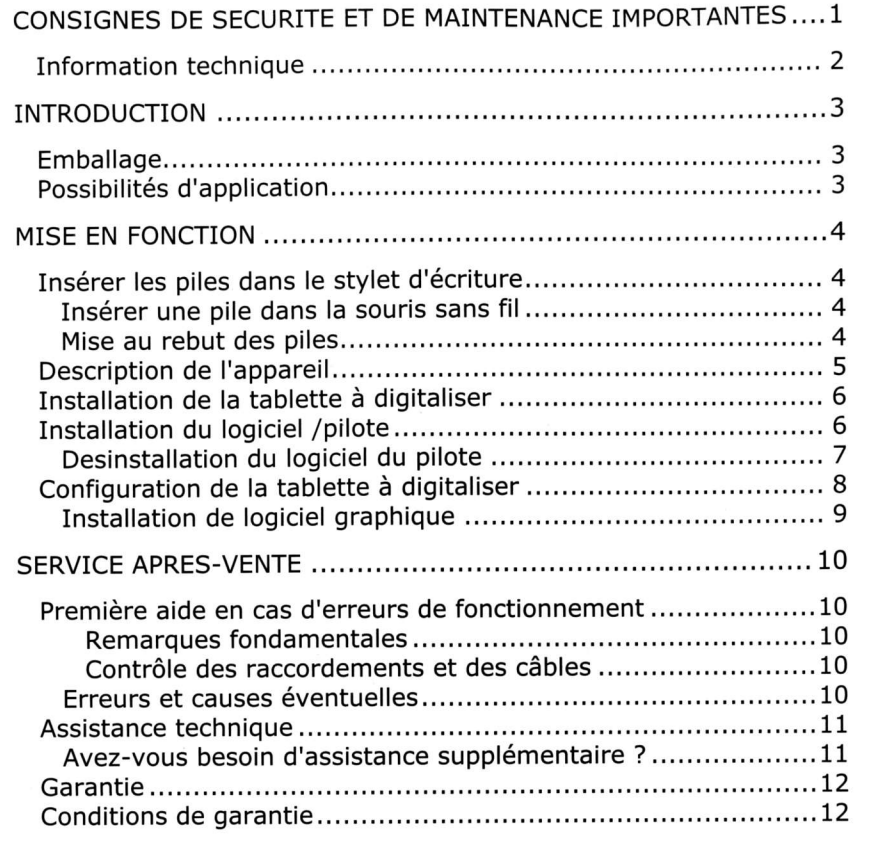

## CONSIGNES DE SECURITE ET DE MAINTENANCE IMPORTANTES

- ⇔ N'oubliez pas de faire régulièrement des copies de sauvegarde de toutes vos données. Le vendeur ne fournit aucune espèce de garantie en cas de dommage ou de perte de données.
- ⇔ La tablette graphique a été développée pour fonctionner avec un ordinateur PC/AT (compatible IBM) avec un port USB.
- ⇔ Veuillez suivre attentivement les consignes de sécurité de l'ordinateur auquel vous branchez la tablette graphique.
- Eà Ne placez rien sur le câble d'alimentation et installez l'appareil en dehors des zones de passage.
- + Ne choisissez pas un emplacement instable. Une chute risque d'endommager gravement I'appareil.
- $\Rightarrow$  Débranchez l'alimentation avant l'installation. Si vous ne débranchez pas I'ordinateur, vous risquez des dommages.
- ô La tablette graphique, ses composants, ainsi que tous les périphériques connectés ne doivent jamais être placés à proximité ou au contact d'une source d'humidité. N'exposez pas I'appareil à la lumière directe du soleil ou à la chaleur. Evitez la poussière. Assurez-vous que la température ambiante est adaptée. (Voir les informations techniques P. 2).
- ⇔ Prenez soin de ne pas salir la tablette graphique ou les périphériques d'entrée. Débranchez l'alimentation de I'ordinateur avant tout nettoyage. Utilisez un chiffon légèrement humide à l'exclusion de tout produit liquide, chimique ou aérosol.
- ⇔ N'essayez jamais de réparer vous-même cet appareil. L'entretien doit être confié à un spécialiste. Adressez-vous au service aprèsvente si vous avez de problèmes techniques avec votre tablette graphique.
- Observez une distance d'un mètre minimal de toute source à  $\Rightarrow$ haute fréquence et magnétique (GSM, haut-parleurs, etc.), afin d'éviter des problèmes de fonctionnement et de perte de données.
- Lorsque vous connectez d'autres composants, respectez les  $\Rightarrow$ consignes concernant la tolérance électromagnétique.

Débranchez l'appareil immédiatement et adressez-vous au service après-vente dans les cas suivants:

- La prise d'alimentation ou le cordon sont endommagés ou dénudés.
- Un liquide a été renversé dans l'appareil.
- a Les performances de I'appareil deviennent irrégulières,
- L'appareil est tombé ou le châssis a été endommagé.

#### **INFORMATION TECHNIQUE**

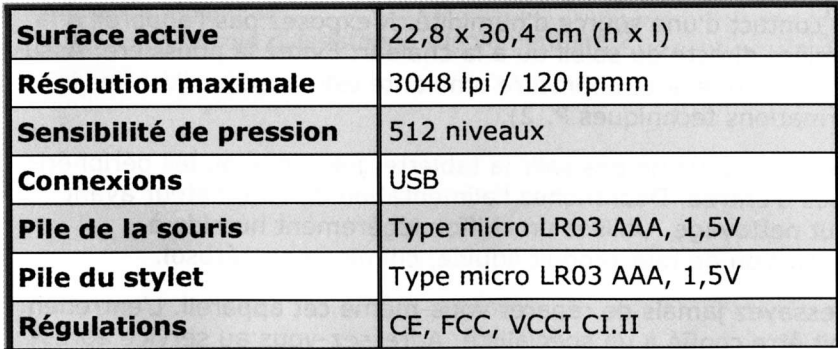

## INTRODUCTION

#### **EMBALLAGE**

Tablette graphique avec câble de connexion USB

Stylet d'écriture avec porte-stylet (à utiliser sur la tablette uniquement)

Souris sans fil à 3 boutons (à utiliser sur la tablette uniquement)

2 piles (Type micro LR03 AAA, 1,5V)

Logiciel d'installation et d'application

Manuel de I'utilisateur

Carte de garantie

### POSSIBILITES D'APPLICATION

La tablette graphique vous offre de nouvelles possibilités pour I'entrée de données. Avec sa sensibilité et son ergonomie, le stylet vous permet de dessiner en direct dans votre programme graphique. De cette façon, vous augmentez l'efficacité de tous vos dessins. Chaque dessin créé avec la tablette graphique peut être traité de manière numérique.

Le stylet d'écriture de son côté est équipé de deux boutons que vous pouvez configurer avec les fonctions de votre choix. La souris sans fil livrée avec la tablette graphique vous garantit une navigation optimale grâce à ses 3 boutons configurables.

## MISE EN FONCTION

## **INSERER LES PILES DANS LE STYLET D'ECRITURE**  $\begin{picture}(150,10) \put(0,0){\line(1,0){10}} \put(15,0){\line(1,0){10}} \put(15,0){\line(1,0){10}} \put(15,0){\line(1,0){10}} \put(15,0){\line(1,0){10}} \put(15,0){\line(1,0){10}} \put(15,0){\line(1,0){10}} \put(15,0){\line(1,0){10}} \put(15,0){\line(1,0){10}} \put(15,0){\line(1,0){10}} \put(15,0){\line(1,0){10}} \put(15,0){\line($

1. Tournez le bout à l'arrière du stylet dans le sens inverse des aiguilles d'une montre, comme avec un stylo traditionnel pour l'ouvrir. Enlevez le bout à l'arrière.

- 2. Positionnez une des piles qui sont livrées dans le stylet d'écriture (veuillez voir le dessin au-dessus). Faites attention à placer le côté de la pile avec le symbole "+" vers le point du stylet. Le côté portant le symbole "-" quant à lui, doit être placé contre le ressort de contact qui se trouve au bout du stylet.
- 3. Remettez le bout à l'arrière du stylet d'écriture et tourner le dans le sens des aiguilles d'une montre pour le fermer.

#### **INSERER UNE PILE DANS LA SOURIS SANS FIL**

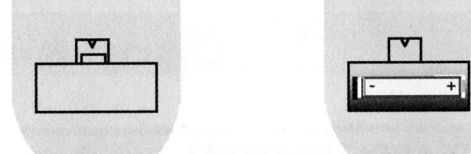

- 1. Retournez la souris et enlevez le couvercle du logement de la pile en appuyant légèrement la petite patte en plastique (voir la flèche) vers l'arrière et enlevez-la vers le haut.
- 2. Insérez une des piles fournies avec l'appareil dans le logement de la pile de la souris. (voir la figure ci-dessus).

Prenez soin à bien pointer le côté de la pile ayant le symbole "+" vers la droite. Le côté de la pile avec le symbole "-" doit être placé contre le ressort de contact au bout.

3. Remettez de nouveau le couvercle du logement de la pile jusqu'à ce qu'il se mette la bonne position avec un déclic.

#### **MISE AU REBUT DES PILES**

Consigne importante: Les piles font partie des déchets dangereux. Il faut les mettre au rebut de manière appropriée. Nous sommes à votre service si vous voulez nous rendre vos piles usées. Remplacez les piles uniquement par les mêmes piles ou des piles du même type.

**DESCRIPTION DE L'APPAREIL** 

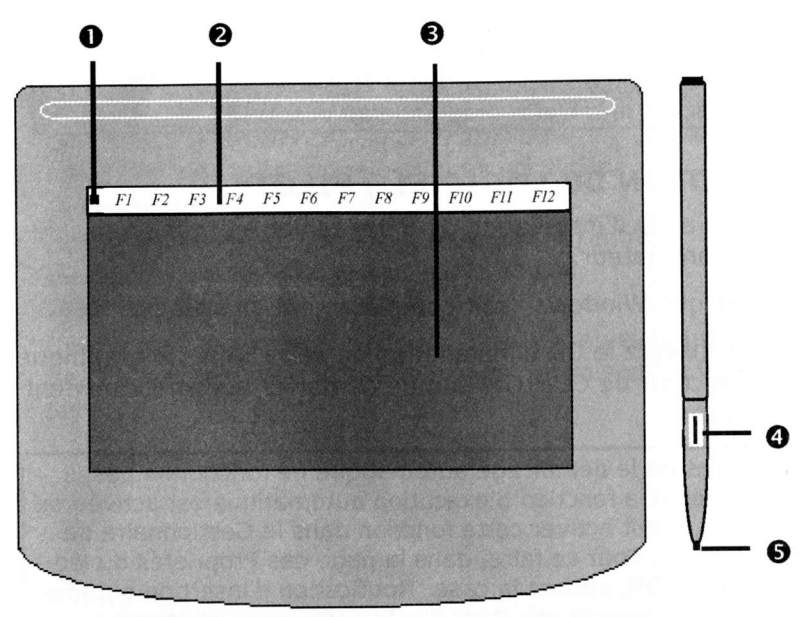

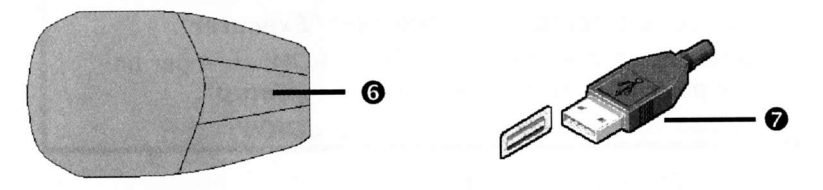

(Représentations schématiques)

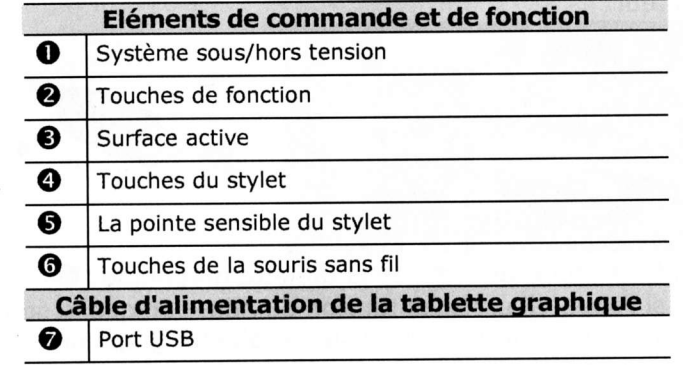

#### INSTALLATION DE LA TABLETTE GRAPHIQUE

3 Installez d'abord le logiciel et, seulement ensuite, branchez la tablette graphique au port USB !

## INSTALLATION DU LOGICIEL / PILOTE

- 1. Préparez le CD d'installation de votre tablette graphique et démarrez l'ordinateur.
- 2. Attendez que Windows® soit complètement chargé.
- 3. Ensuite, insérez le CD d'installation de votre tablette graphique dans le lecteur de CD-ROM afin de démarrer automatiquement l'installation.

Dans le cas où le démarrage automatique ne fonctionne pas, il faut vérifier si la fonction d'exécution automatique est activée ou on. Sinon, il faut activer cette fonction dans le Gestionnaire de périphériques. Pour ce faire, dans la page des Propriétés du lecteur de CD-ROM, cochez la case "Notification d'insertion automatique. Voici comment effectuer I'installation manuellement :

- 1. Cliquez sur *Démarrer*, puis choisissez "Exécuter".
- 2. Ensuite, entrez la lettre du lecteur CD-ROM, suivi par un double point et le nom du programme : "Setup".
- 3. Confirmez votre entrée en cliquant sur  $\n *OK*$ ".
- 4. Suivez les instructions à l'écran.
- 5. Ensuite, branchez le câble USB  $\circledbullet$ ) à un port USB libre de votre ordinateur.

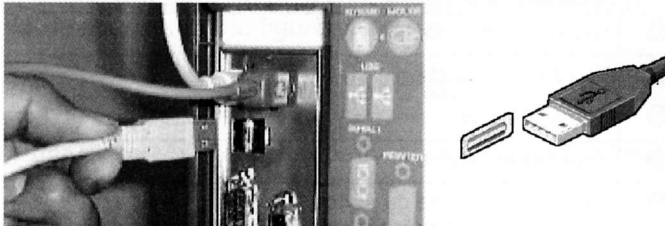

6. La diode clignotante verte de la tablette graphique ( $\bullet$ ) vous in- $\bullet$ forme si I'appareil est sous tension ou non. Lorsque la souris ou le stylet d'écriture est positionné sur la tablette graphique, la diode est constamment allumée. La diode clignote lorsqu'il ne se trouve pas d'appareil à proximité. Faites attention à ne pas utiliser la souris et le stylet d'écriture en même temps.

#### DESINSTALLATION DU LOGICIEL DU PILOTE

Si vous désirez enlever la tablette graphique de votre ordinateur, veuillez suivre attentivement les instructions ci-dessous :

- 1. Choisissez "**Démarrer"**  $\Rightarrow$  **"Paramètres"**  $\Rightarrow$  **"Panneau de** contrôle". Ensuite, double-cliquez sur l'icône ,,Logicief .
- 2. Dans le programme "**Logiciel**", sélectionnez l'entrée du logiciel, ensuite vous cliquez sur le bouton "Ajouter/Supprimer".
- 3. Suivez les instructions à l'écran. Ensuite, enlevez les connexions de câble après avoir fermé Windows® et mis votre PC hors tension.

### **CONFIGURATION DE LA TABLETTE GRAPHIQUE**

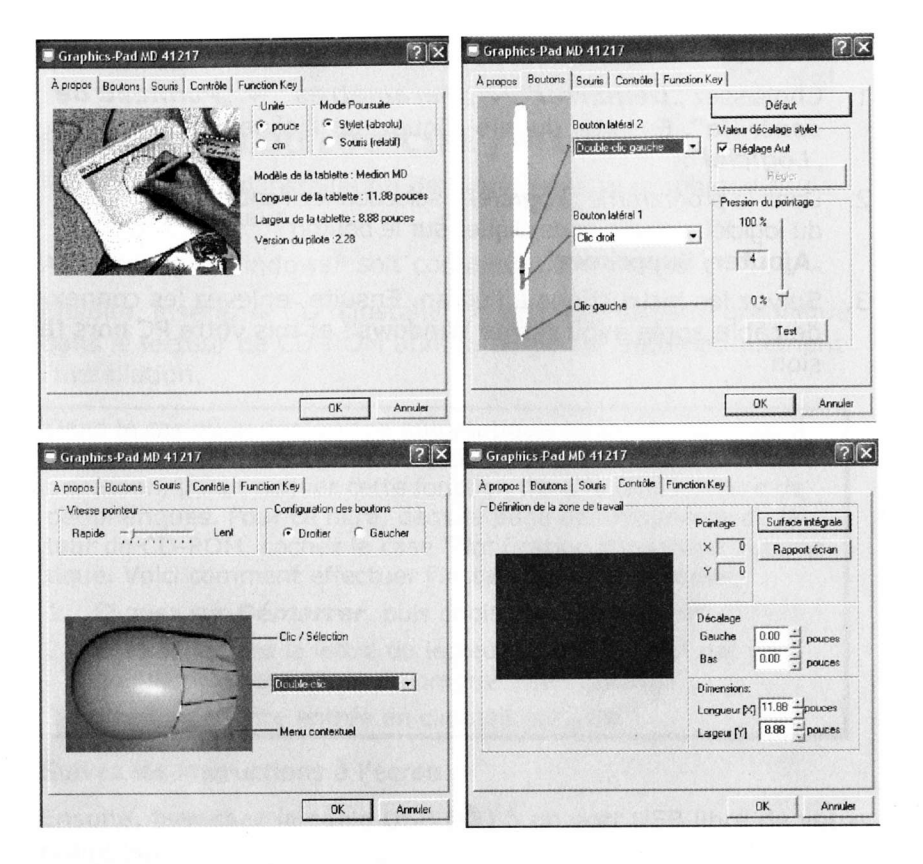

Cliquez sur "Démarrer"  $\Rightarrow$  "Panneau de configuration". Ensuite, double-cliquez sur l'icône "Souris" afin de configurer votre tablette graphique. Le programme vous offre aussi la possibilité de configurer les touches du stylet d'écriture et la souris avec les fonctions désirées. La sensibilité de la tablette graphique, ainsi que l'unité de mesure peuvent être également configurées dans ce menu.

#### **INSTALLATION DU LOGICIEL GRAPHIQUE**

Afin de pouvoir utiliser le plus efficacement possible votre tablette graphique, nous vous offrons le logiciel graphique "Art Dabbler" de la société Metacreations. Il s'agit d'un logiciel de traitement d'image à la fois professionnel et simple à l'utilisation.

Installez ce logiciel de la façon suivante :

- 1. Si vous n'avez pas encore installé le logiciel du pilote, faites-le maintenant en suivant attentivement les instructions que vous trouvez dans "Installation du pilote".
- 2. Préparez votre CD avec le logiciel "Art-Dabbler".
- 3. Si vous n'avez pas encore mis votre ordinateur sous tension, faites-le maintenant, puis attendez jusqu'au chargement complet de Windows $^{\circledR}$ .
- 4. Ensuite, insérez le CD "Art Dabbler" dans votre lecteur de CD-ROM afin de démarrer l'installation.
- 5. Vérifiez s'il n'y a pas d'autres programmes en route.
- 6. Maintenant vous démarrer l'Explorateur de Windows®. Dans la plupart des cas, ce programme se trouve dans "Démarrer"  $\Rightarrow$ "Programmes". Lorsque vous ne le trouvez pas là, il est également possible de démarrer le programme en appuyant en même temps sur la touche de Windows et la touche  $E$ ":

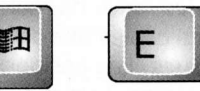

7. Changez sur le lecteur de CD-ROM, puis démarrez le programme "Setup.exe" dans le dossier "francais" en double-cliquant.

Suivez les instructions à l'écran. Nous vous recommandons d'adopter les possibilités de choix indiquées ici.

Après une installation réussie, vous verrez apparaître dans "Programmes" le groupe de programmes "MetaCreations Art Dabbler" avec le programme graphique "Art Dabbler" installé. Vous pouvez démarrer ce programme par un simple clic.

Mise en fonction

## **PREMIERE AIDE EN CAS D'ERREURS DE FONCTIONNEMENT**

Les erreurs de fonctionnement peuvent parfois avoir des causes banales ou être de nature complexe et exiger une analyse laborieuse.

#### **REMAROUES FONDAMENTALES**

> L'exécution régulière des programmes Windows<sup>®</sup> "Défragmentation" et "Scandisk" permet d'éliminer les sources d'erreurs et d'augmenter la puissance du système.

#### **CONTROLE DES RACCORDEMENTS ET DES CABLES**

Commencez par un contrôle visuel soigneux de toutes les liaisons par câble. Lorsque les indicateurs lumineux ne fonctionnent pas. assurezvous que l'ordinateur et tous les appareils périphériques sont correctement alimentés en courant.

> Mettez l'ordinateur hors circuit et contrôlez toutes les liaisons par câble. Lorsque l'ordinateur est raccordé à des appareils périphériques, contrôlez également les raccords mâles et femelles de tous les câbles. N'interchangez pas les câbles des différents appareils même lorsqu'ils ont l'air d'être identiques. Les positions de pôle dans le câble sont éventuellement différentes. Lorsque vous avez constaté avec certitude que l'alimentation en courant est impeccable et que toutes les liaisons sont intactes, remettez l'ordinateur en circuit.

## **ERREURS ET CAUSES ÉVENTUELLES**

La Tablette graphique n'est pas reconnue ou elle n'est pas appelée. Exemples de messages d'erreur possibles :

- > Avez-vous raccordé le câble fourni conformément aux instructions d'installation ? Contrôlez toutes les liaisons par câble.
- Est-ce qu'une opération de numérisation non encore terminée est  $\triangleright$ éventuellement active ? Vérifiez que plusieurs programmes accèdent à la tablette. Ceci n'est pas assisté. Fermez le cas échéant toutes les applications de la tablette qui ne sont pas nécessaires à ce moment afin de pouvoir poursuivre exclusivement l'action souhaitée.

#### **ASSISTANCE TECHNIQUE**

Le Tablette graphique a été testée exhaustivement et avec succès dans nos laboratoires en étant raccordée à une multitude d'appareils différents. Toutefois, il est d'usage que les programmes de gestion soient actualisés de temps en temps, des problèmes de compatibilité éventuels pouvant survenir par rapport à d'autres composants non encore testés (programmes, appareils). Sur Internet, vous trouverez les informations les plus récentes concernant votre produit.

#### **AVEZ-VOUS BESOIN D'ASSISTANCE SUPPLEMENTAIRE?**

Au cas où les suggestions proposées aux paragraphes ci-dessus n'aient pas permis de résoudre votre problème, veuillez nous contacter. Les informations suivantes nous seraient très utiles :

- Quelle est la votre configuration de votre ordinateur ?
- Quels sont les appareils périphériques supplémentaires que vous utilisez ?
- Quels sont les messages affichés à l'écran ?
- Quel est le logiciel que vous avez utilisé lors de l'apparition de l'erreur ?
- Ou'avez vous fait pour résoudre le problème ?
- Lorsque vous avez déjà recu un numéro de client, veuillez l'indiauer.

## **GARANTIE**

#### CONDITIONS DE GARANTIE

Le récépissé fait office de document justifiant le premier achat et devrait par conséquent être conservé avec soins. Il est nécessaire pour des revendications de droits de garantie. Lorsque le produit est transféré à un autre utilisateur, celui-ci a le droit de revendiquer la fourniture de la garantie pour la période de garantie restante.

La quittance d'achat ainsi que cette déclaration devraient passer en la possession de I'acquéreur. Nous garantissons que le présent appareil se trouve dans un état prèt à fonctionner et qu'il coincide, du point de vue technique, avec les descriptions de la documentation jointe. Le délai de garantie restant passe des pièces d'origine aux pièces de rechange correspondantes lorsque là quittance d'achat est présentée. Lorsque vous remettez cet appareil pour profiter des droits de garantie, vous devez d'abord enlever tous les programmes, toutes les données et tous les moyens de sauvegarde retirables. Les produits qui sont envoyés sans accessoires sont remplacés sans accessoires. L'obligation de garantir ne s'applique pas au cas où le problème serait dû à un accident, à une catastrophe, au vandalisme, à I'emploi abusif, à l'utilisation inappropriée, au non-respect des prescriptions de sécurité et de maintenance, à la modification par logiciel, aux virus resp. à d'autres appareils ou accessoires ou à des modifications quelconques que nous n'avons pas autorisées. Cette déclaration de garantie restreinte remplace toutes les garanties de nature formelle ou implicite. Ceci inclut la garantie de la possibilité de vente ou de la capacité pour un but précis sans se limiter à cela. Dans certains pays, I'exclusion de garanties implicites n'est pas admise par la législation. Dans ce cas, la validité de toutes les garanties formelles et implicites est limitée à la période de garantie. Lorsque cette période s'est écoulée, toutes les garanties perdent leur validité. Dans certains pays, une limitation du délai de validité de garanties implicites n'est pas autorisée par la loi de sorte que la limitation ci-dessus n'entre pas en vigueur. Pour toute question concernant ces conditions de garantie, veuillez nous contacter.

#### LIMITATION DE LA RESPONSABILITE

Le contenu du présent manuel est soumis à des modifications non avisées qui tiennent compte du progrès technique. Le fabricant et les services de distribution ne peuvent pas assumer la responsabilité pour les dommages qui se présentent en tant que conséquences d'erreurs ou d'omissions des informations mises à disposition dans le présent manuel. Nous n'assumons en aucun cas la responsabilité pour:

- 1. les revendications formulées contre vous par des tiers en raison de pertes ou d'endommagements ;
- 2. les pertes ou dommages de vos enregistrements ou données ;
- 3. les dommages consécutifs économiques (y compris les pertes de bénéfices ou d'économies) ou les dommages d'accompagnement et ce, également dans le cas dans lequel nous avons été informés de la possibilité de l'apparition de tels dommages.

Dans certains pays, l'exclusion ou la limitation de dommages d'accompagnement ou de dommages consécutifs ne sont pas autorisées par la loi de sorte que la limitation ci-dessus n'entre pas en vigueur.

#### PHoTOCOPIE DU PRESENT MANUEL

Le présent document contient des informations protégées par la loi. Tous droits réservés. Toute polycopie sous forme mécanique, électronique et autre n'est pas autorisée sans l'autorisation écrite du fabricant.

## **MEDION**

#### Medion France ZAC de La Bertraie Route de Sablé 72270 Villaines Sous Malicorne (FRANCE)

### Service Hotline: Nolndigo 0 825 81 1000

E-mail: pc-support-fr@medion.com http://www.medion.fr

82-033-10320 V1. 0